## **Шаблон Діагностичного Звіту**

*В розділі «Шаблони» натискаєте «+Новий шаблон».*

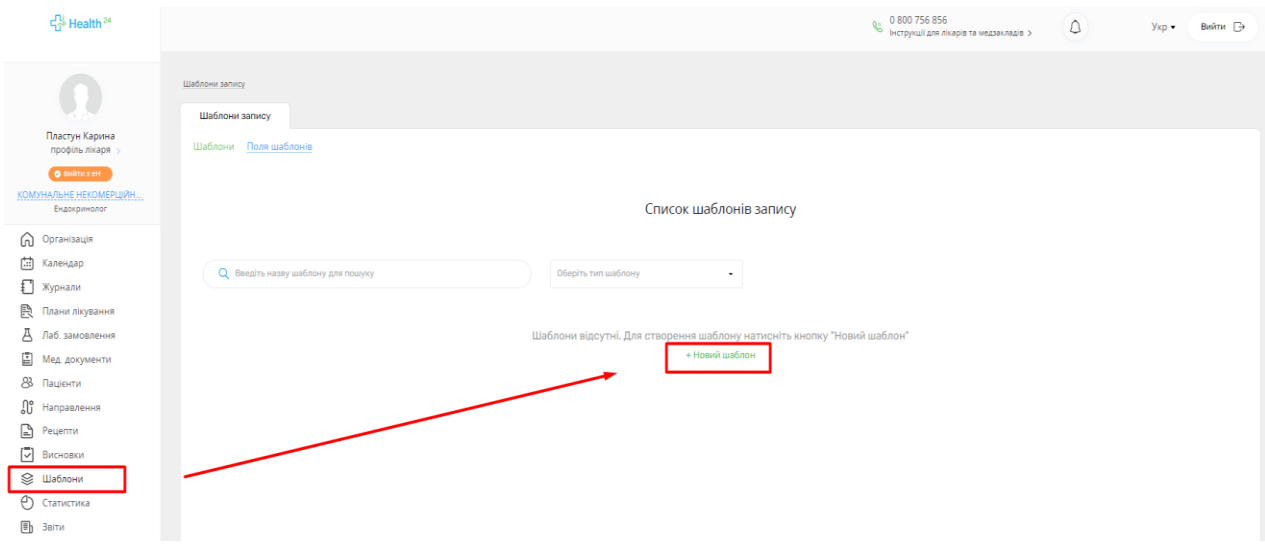

*Вказуєте «Назву шаблону», та обираєте «Тип шаблону» зі списку.*

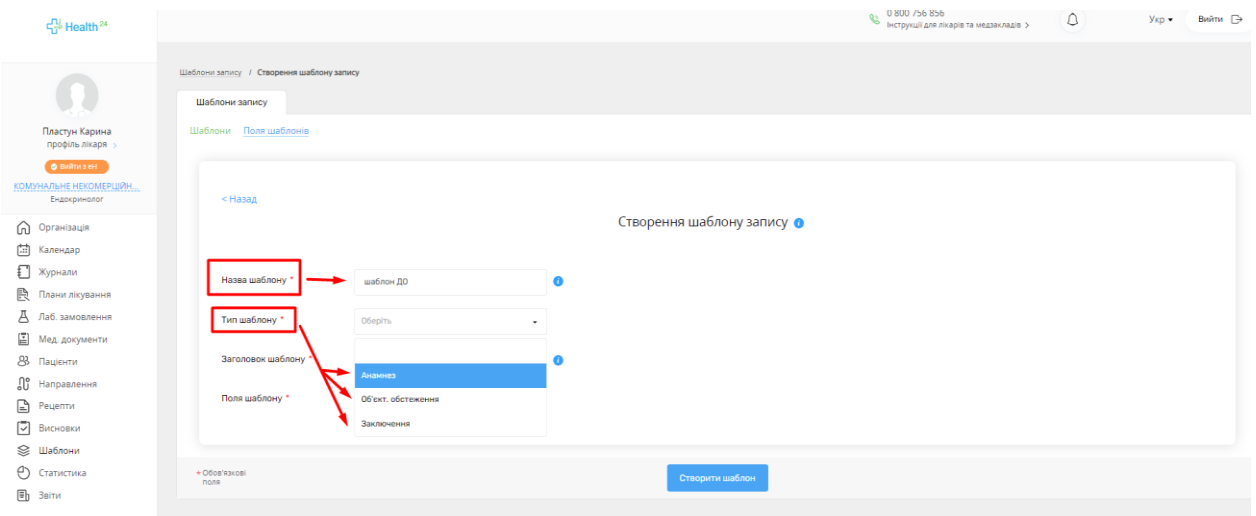

*Вказуєте «Заголовок шаблону».*

*«Поля шаблону» обираєте зі списку, або створюєте нові, натиснувши «Додати нове поле».*

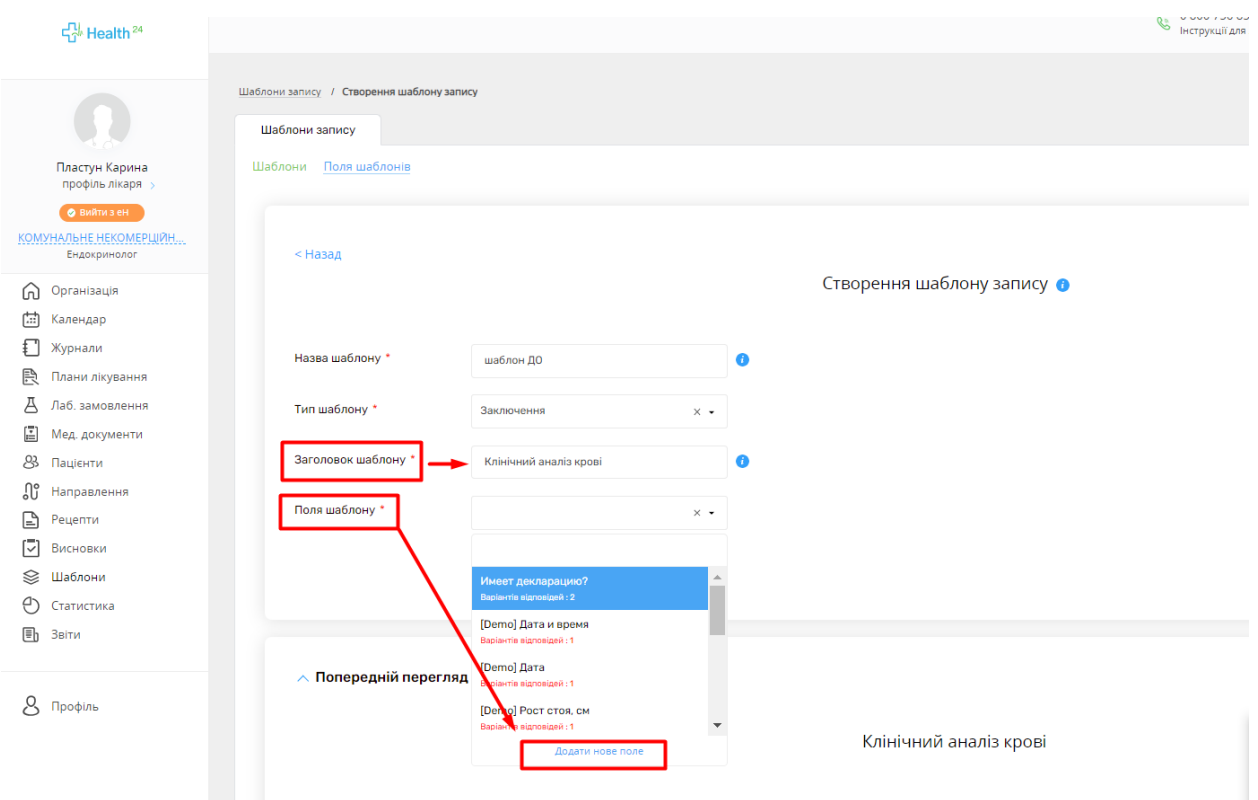

*Обираєте необхідний Вам «Тип поля» зі списку.*

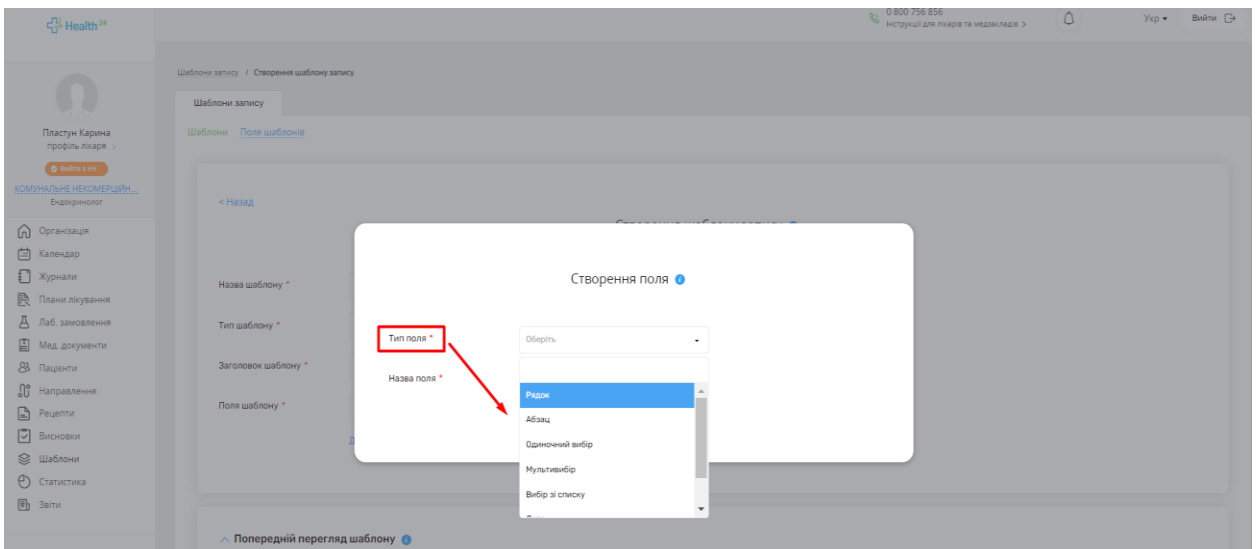

*Вказуєте «Назву поля», та за необхідністю вписуєте «Значення за замовчуванням».*

*Після чого натискаєте «Створити».*

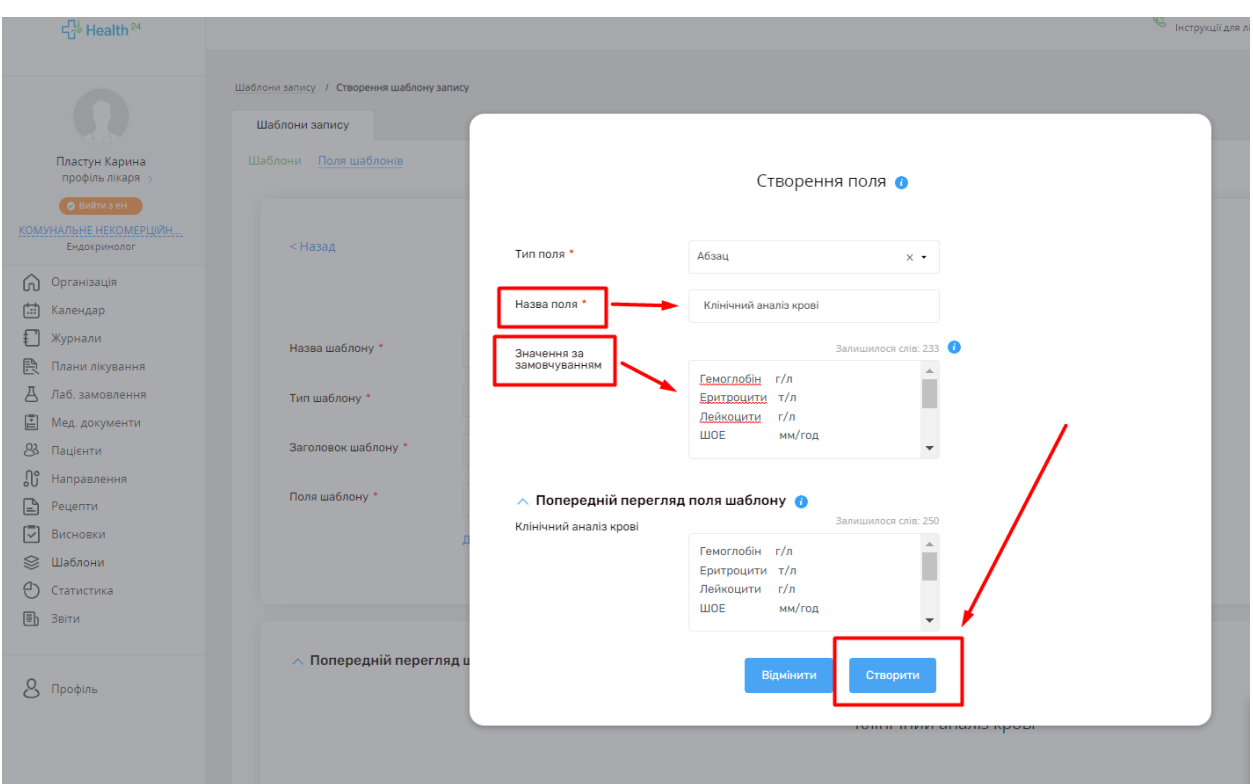

*В розділі «Попередній перегляд шаблону», натискаєте «Створити шаблон».*

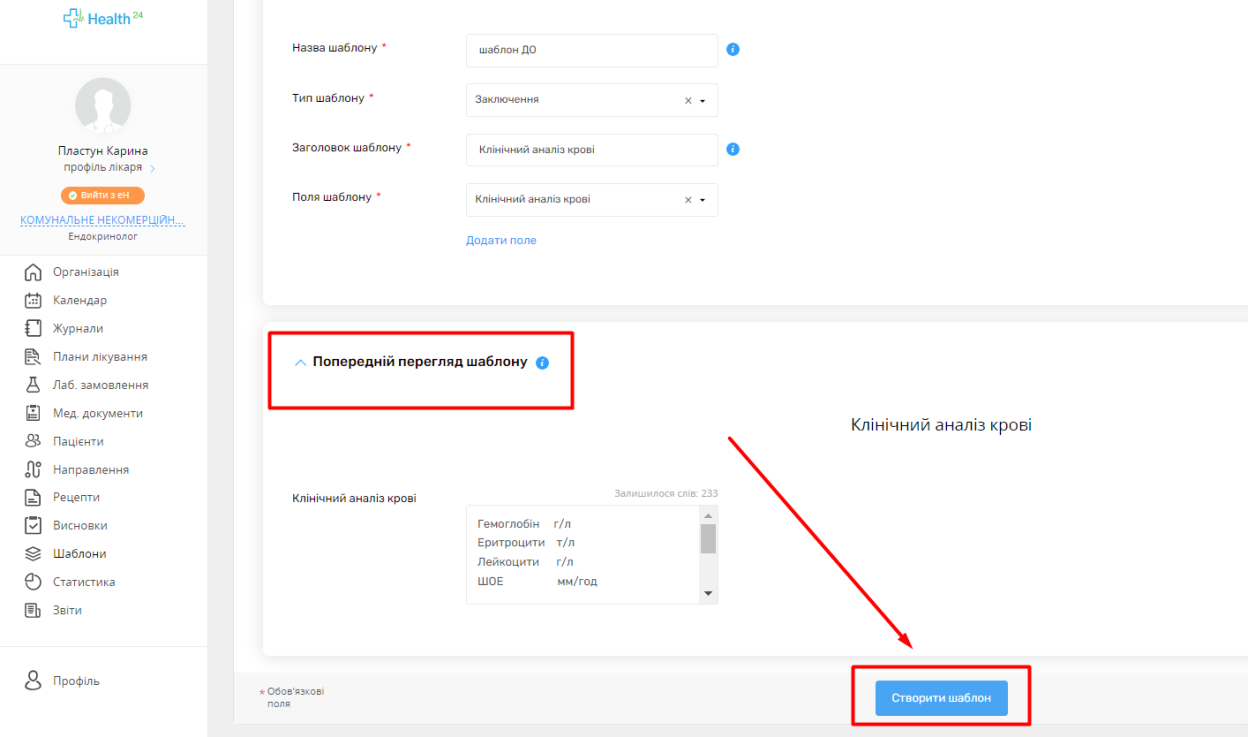

*В розділі «Направлення», вписуєте номер направлення в «Параметри пошуку», вмикаєте перемикач «Пошук в системі eZdorovya», та натискаєте «Пошук».*

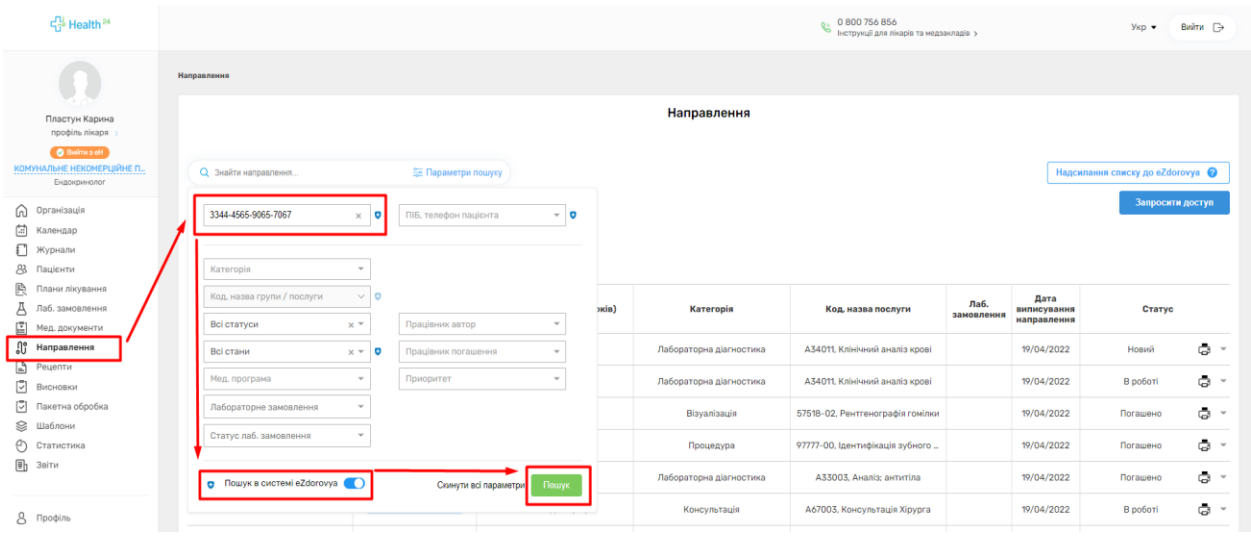

*Переходите в розділ «Дані погашення», та натискаєте «Перейти до погашення».*

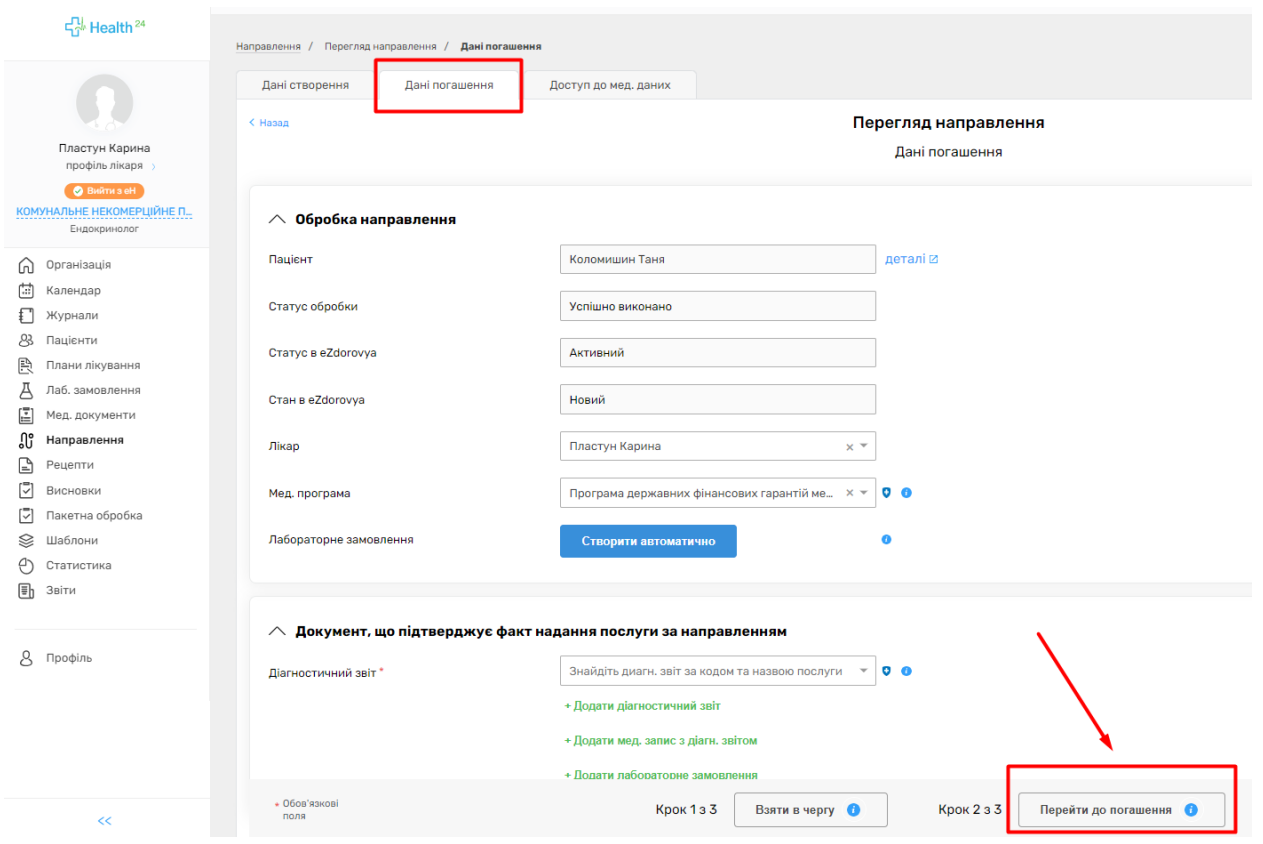

*В розділі «Документ, що підтверджує факт надання послуги за направленням», натискаєте «+Додати діагностичний звіт».*

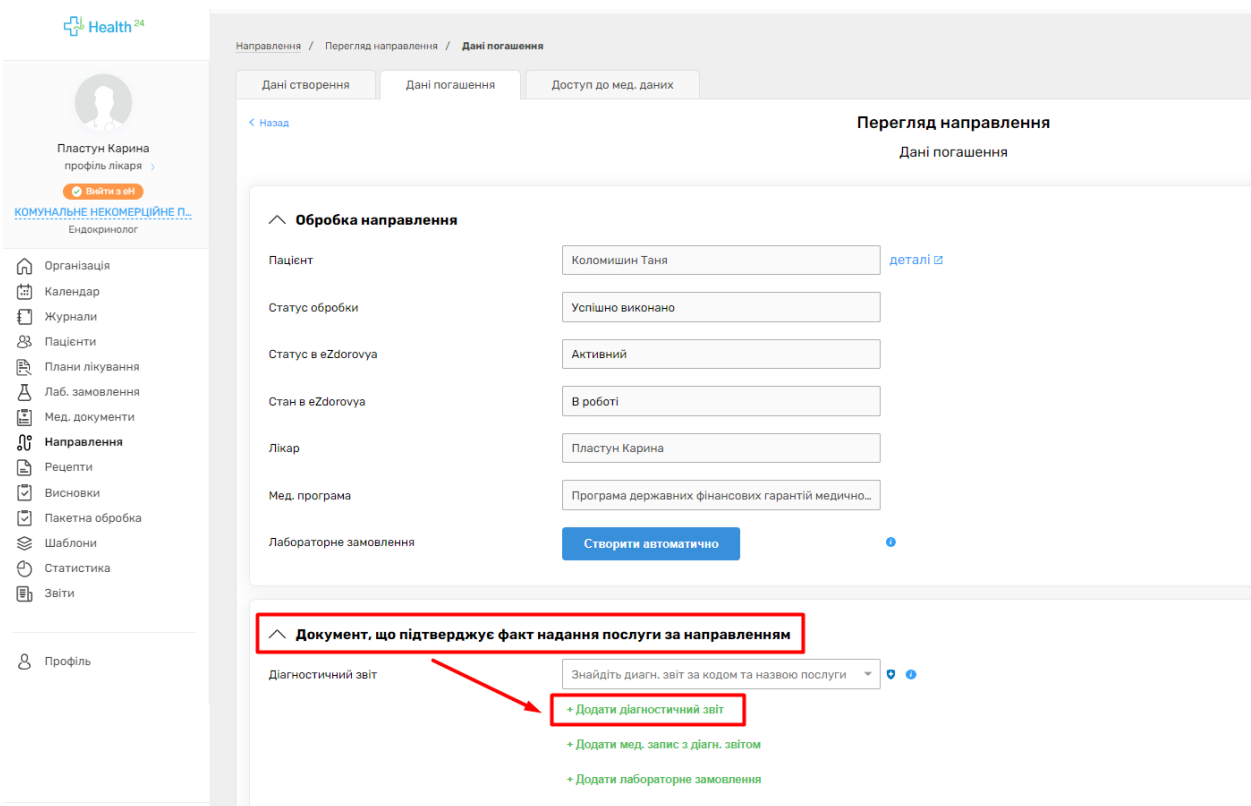

*В «Створенні Діагностичного звіту», в розділі «Заключення лікаря», ставите відмітку «По шаблону».*

*Та в полі «Оберіть шаблон», обираєте потрібен Вам шаблон.*

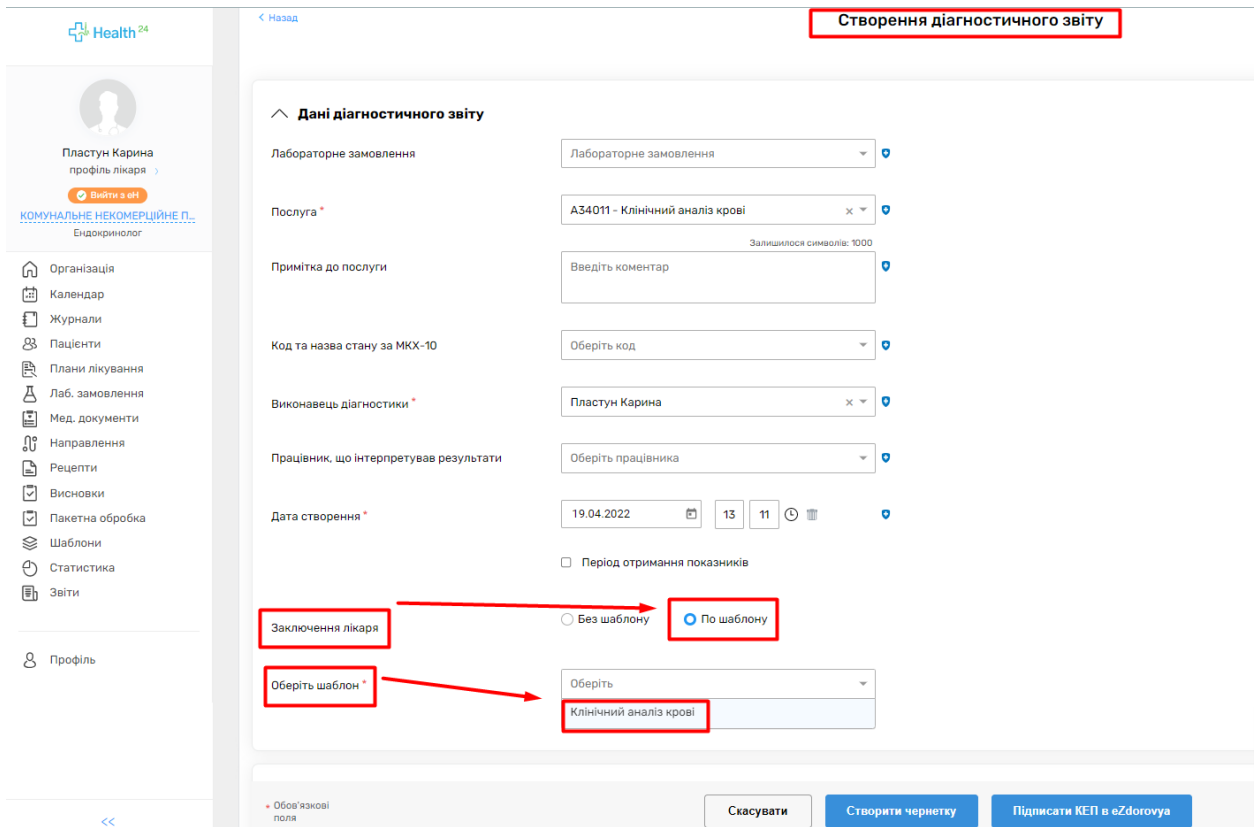

## *Після чого натискаєте «Підписати КЕП в eZdorovya».*

![](_page_5_Picture_13.jpeg)

## *Та «Погашаєте направлення в eZdorovya».*

![](_page_5_Picture_14.jpeg)